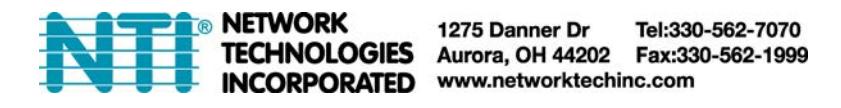

# **E-iOS-APP ENVIROMUX Application for iPad/iPhone Operating Instruction**

Optional iPad/iPhone iOS App for E-MICRO and E-1W.

• Intuitive application software provides an easy-to-use interface for monitoring and displaying sensor statuses from an unlimited number of E-MICRO and E-1W units.

- o **Requirements:** 
	- o iPad or iPhone with iOS 11.0 or later.
		- o Network connection type is dependent on tablet/phone features (WIFI/3G/4G etc.).
	- o E-MICRO-T(RHP) unit with firmware v3.11 or later, or E-1W(P) unit with firmware v3.2 or later.

 Use to view real-time sensor values and acknowledge/dismiss alarm statuses of sensors/digital inputs/IP devices outside of the remote location.

- o Sensor value and alert status pages feature large fonts for viewing from a distance.
- o Display individual or group sensor values at a configurable scan rate updated in real time.
- Features 8 customizable dashboards choose which E-MICRO/1W units and sensors are added to each dashboard.
- Configure unit names, network settings, display options, sensor display scan times, and sensor refresh rates in the app.

#### **Installation**

Purchase the application (APP) from https://apps.apple.com/us/app/id1517551290 and install to your iPhone or iPad.

#### **Open the Application**

1. Open the NTI "ENVIROMUX" APP on the tablet. In the image below, a shortcut to it has been placed on the home screen for quick access.

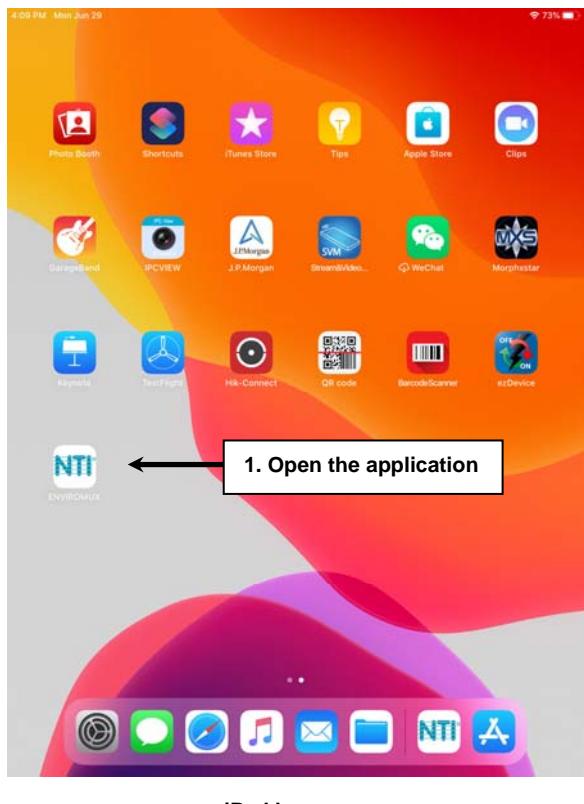

**iPad home screen**

2. Upon opening the APP, you will be presented with a list of Dashboards. A Dashboard is a group of ENVIROMUXs to be monitored. Up to 8 Dashboards can be configured. The same ENVIROMUX can be configured for as many groups as desired. To see what is configured in a Dashboard, touch one.

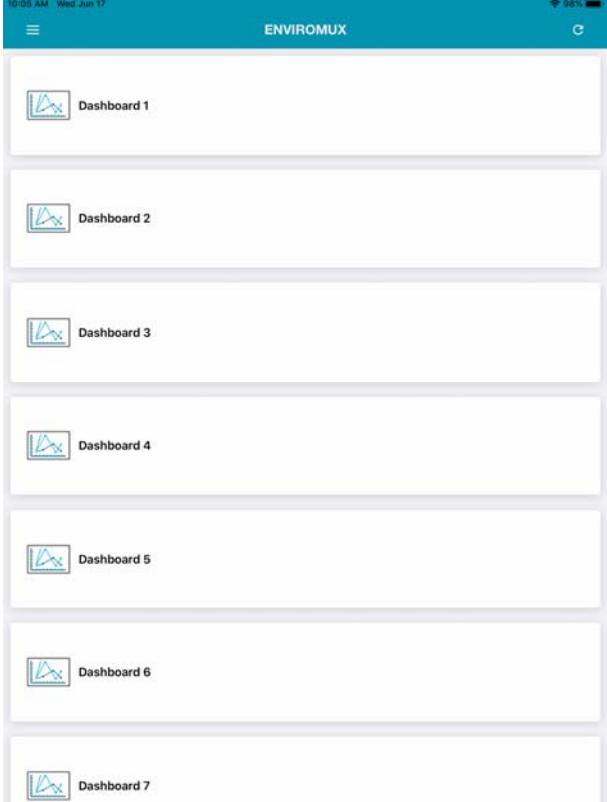

## **Dashboard**

The Dashboard will list the ENVIROMUXs that have been setup to be monitored.

To add an ENVIROMUX to be monitored, touch the "+" symbol.

To disable monitoring of one or more, simply slide the switch to the left.

To view the settings for monitoring that ENVIROMUX, select the settings icon across from the ENVIROMUX listing.

To edit settings for a Dashboard, select the settings icon in the blue header. (See page 9)

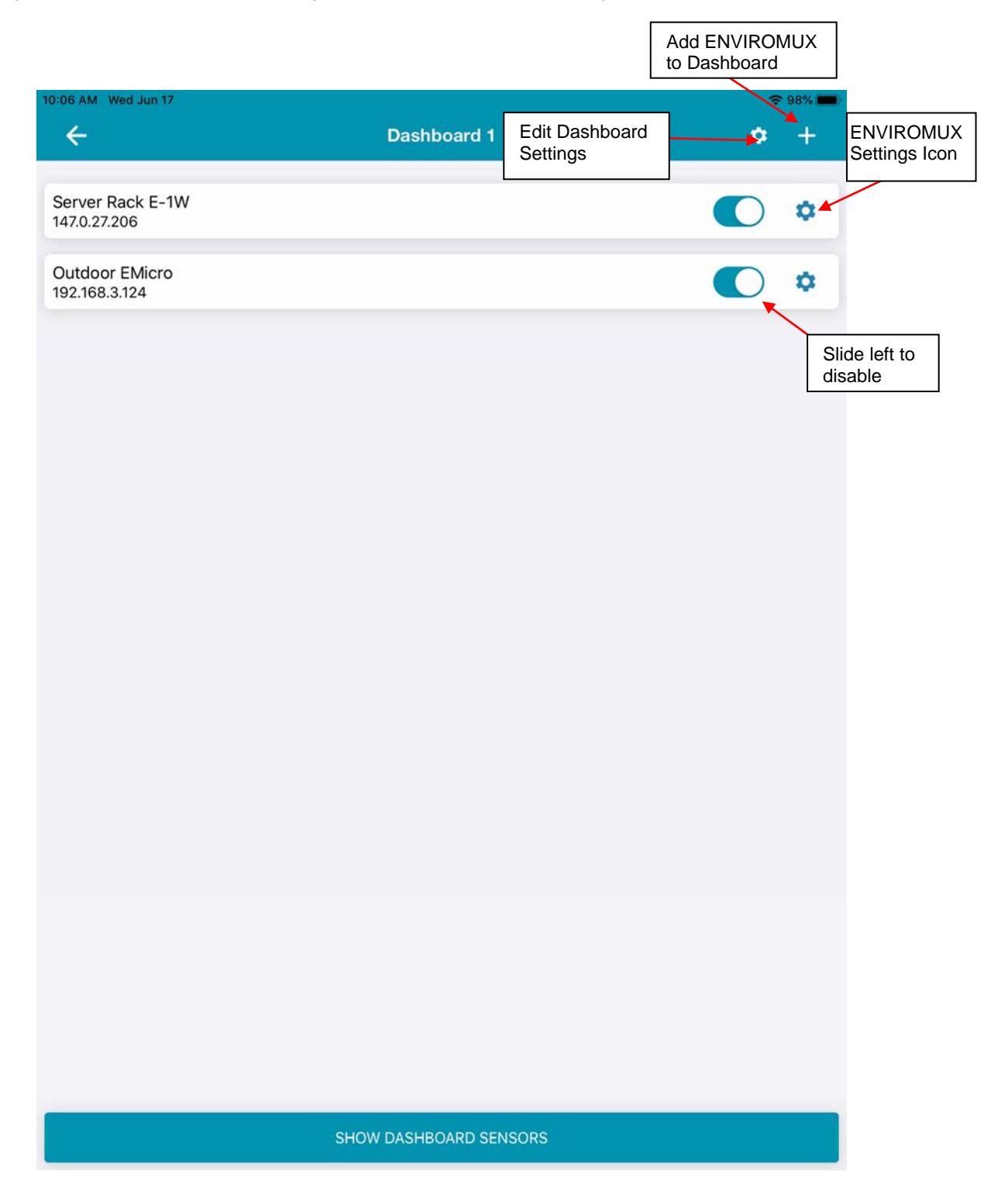

#### **Add a Device**

- 1. Enter the IP address of the device to be monitored.
- 2. Enter the Username and Password of a user registered on that ENVIROMUX.
- 3. Make sure the "Enable" switch is to the right (as below) so that the APP will scan for the ENVIROMUX.
- 4. Touch "Save" when finished.

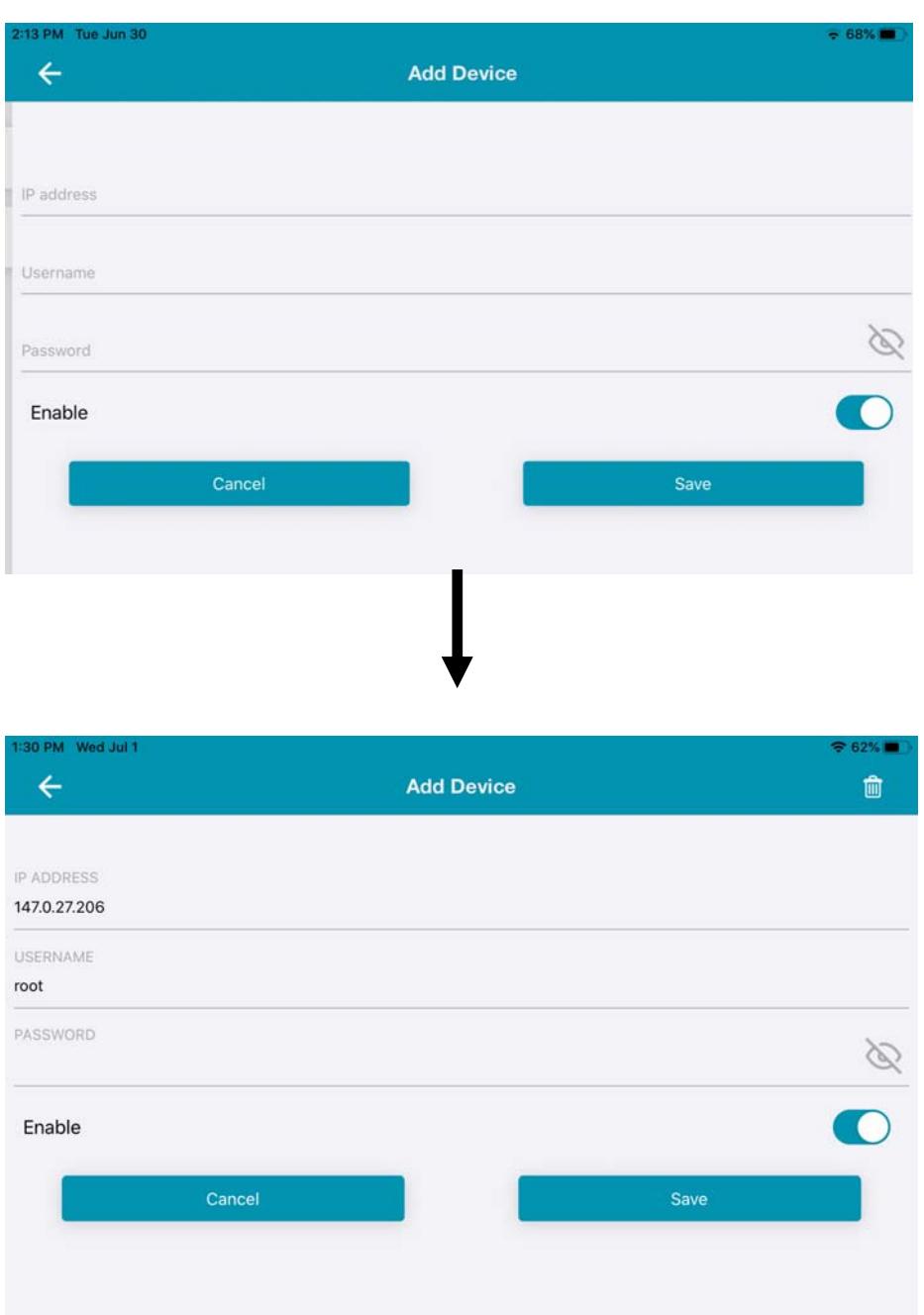

5. Once a device is added, at the Dashboard, touch the Settings icon (page 3). The Device Settings page will open.

# **Device Settings**

If the IP address provided is correct, the APP will scan for the device and provide the settings for the unit including description, model, amount of time the unit has been running without a power cycle, and the firmware version it is running.

All network settings will be displayed, as well as settings pertaining to time. Changes can be made to these settings. Touch **"Save**" if changes are made.

To select which sensors connected to this ENVIROMUX will be monitored by the APP, touch "**Select/Edit Sensor**" button at the bottom.

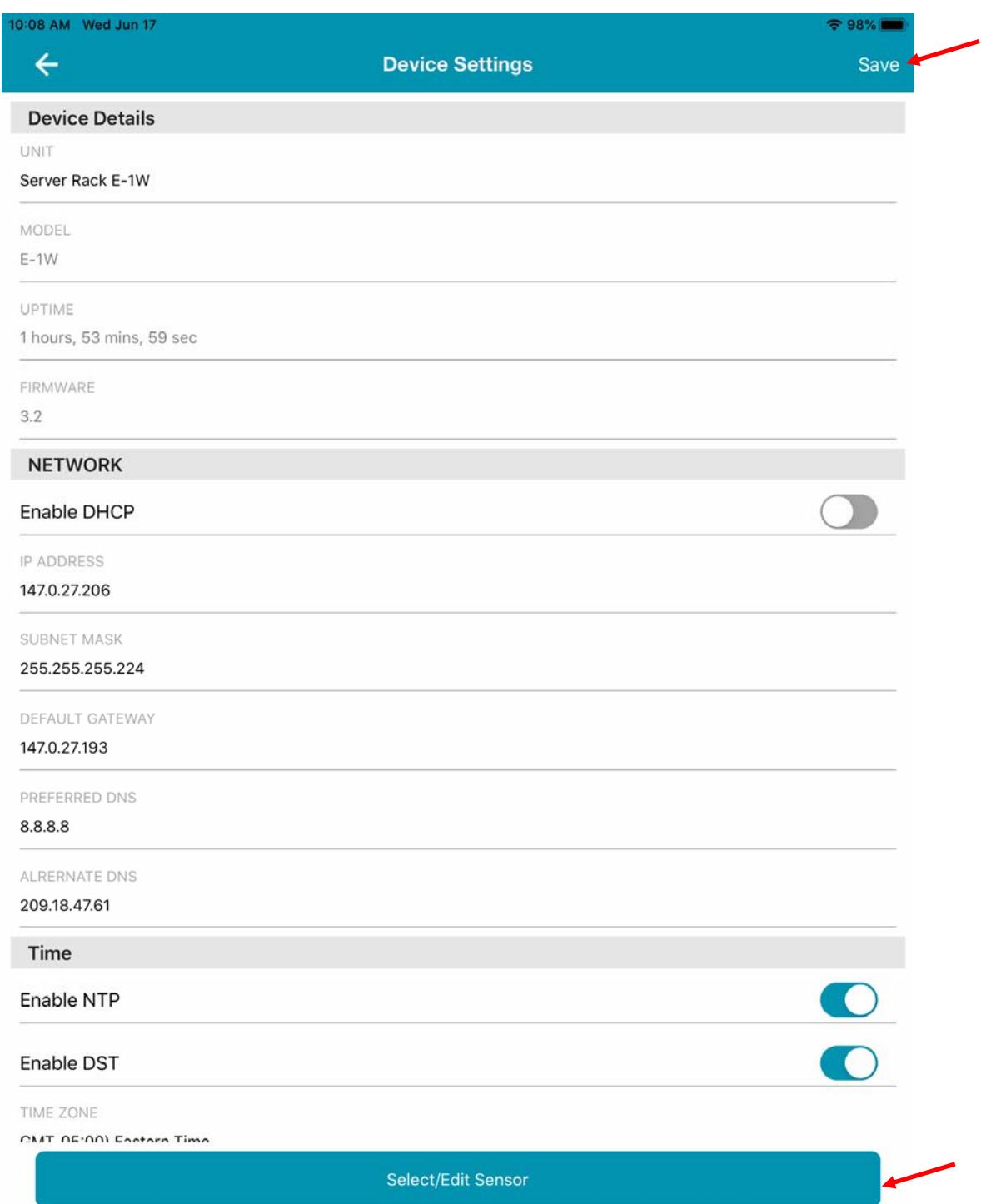

# **Select Sensors**

From this page, place a checkmark in line with each sensor that the APP should monitor.

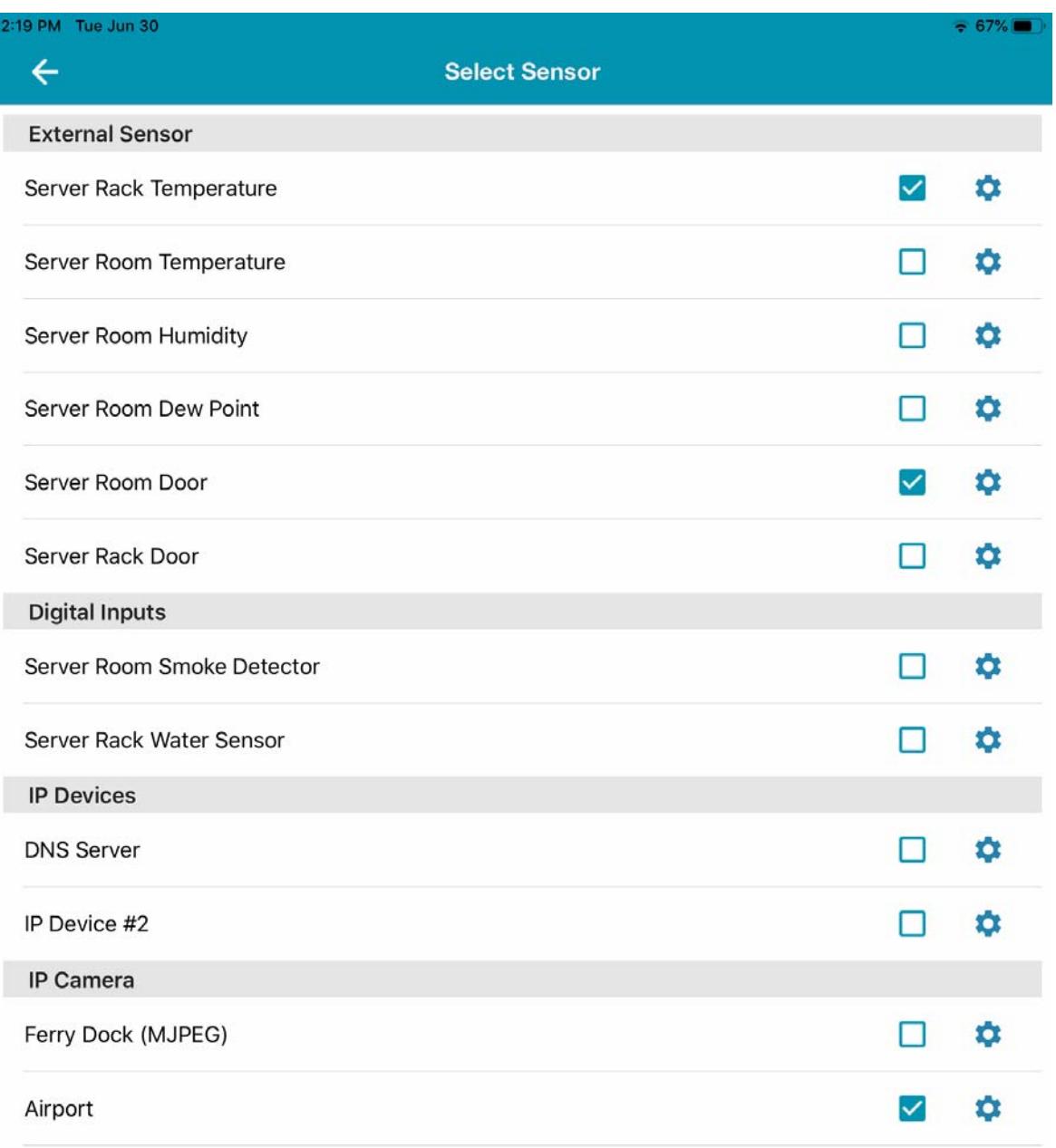

To change settings for a sensor or device, click on the settings icon for that sensor/device.

## **Sensor Settings**

For Temperature and Humidity sensors, the displayed units can be switched between Fahrenheit and Celsius, a graph can be enabled to record and display data changes and the length of time between measurements shown in the graph can be selected.

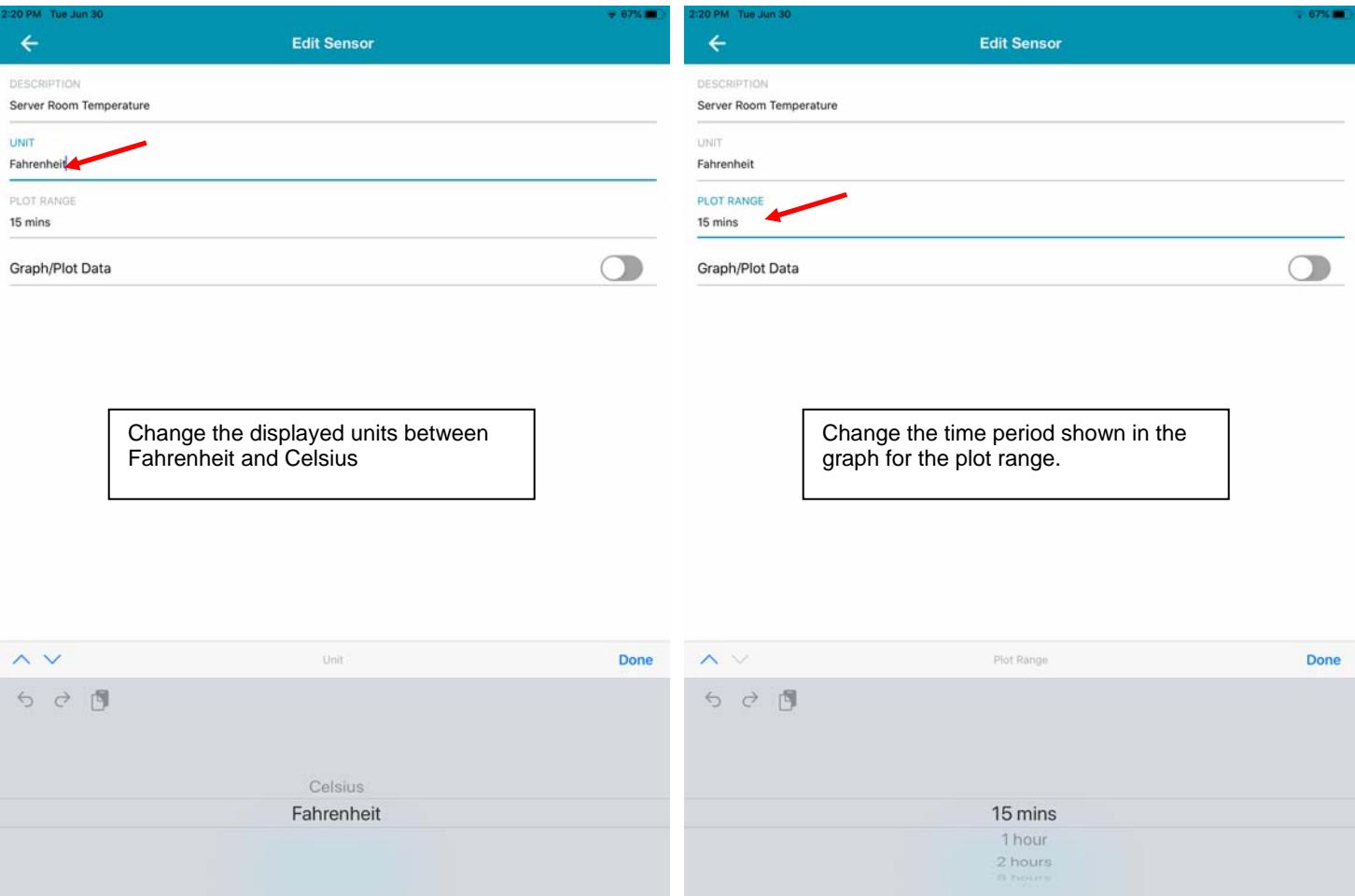

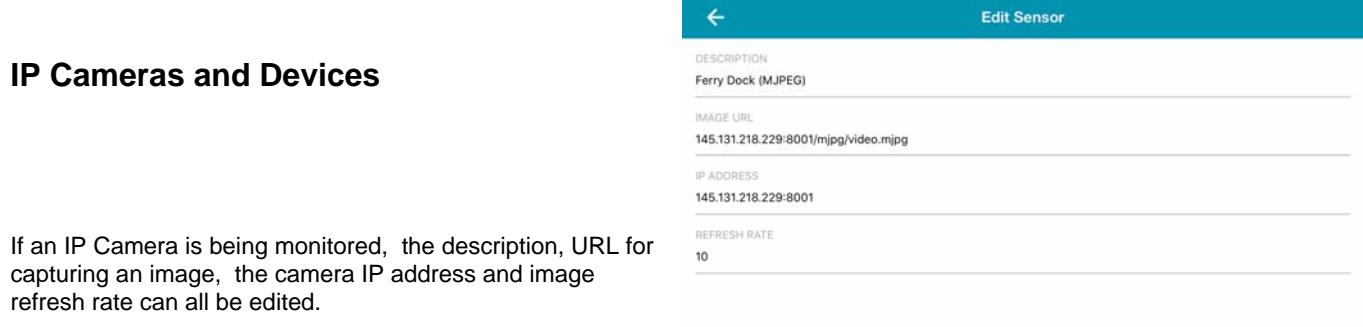

*Note: Camera image must be in .jpg or .mjpg format for the APP to display it.* 

When the IP Device is a PC/Server, the period for how often it is pinged, the number of retries it will attempt before sending an alert, and the number of tries before it gives up trying can be specified.

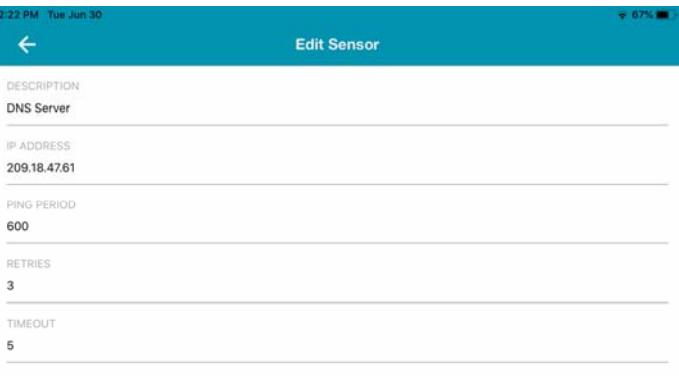

#### **Dashboard Settings**

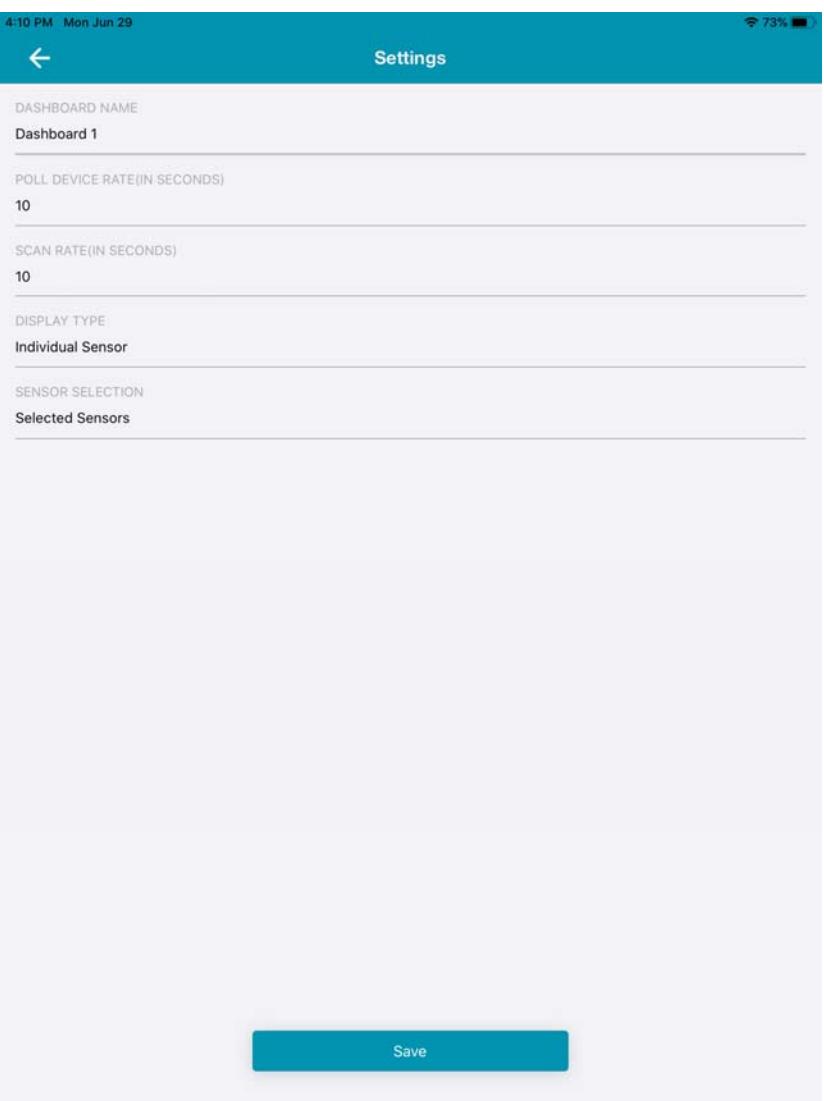

The settings for the Dashboard can be edited (from page 3).

- 1. The **Dashboard Nam**e can be quickly edited to something preferred.
- 2. The **Poll Device Rate** is the time in seconds between each time the APP will poll the ENVIROMUX unit for a sensor reading update. Enter the desired value. (We recommend a setting of 3 seconds for each device being polled. i.e. if 10 devices are being polled, set this at 30 seconds.)
- 3. The **Display Scan Rate** is the time in seconds that the APP will dwell on each displayed sensor status before displaying the next sensor status. Enter the desired value. (A value of 0 will disable scanning and the image will not change.)

#### **4. Select the Display Type to be displayed:**

- a. "Sensor Summary"- The APP will display a summary of the data for all connected sensors, 10 at a time, pausing on each page for time period defined by the Display Scan Rate.
- b. "Individual Sensor" -The APP will retrieve data for the selected sensors displaying the status of each, one at a time for the configured time period defined by Display Scan Rate.
- **5. Sensor Selection** give you a choice between displaying all connected sensors and only those you have selected.

When finished, tap "Done", and then "Save".

6. Tap "**SHOW DASHBOARD SENSORS**' at the bottom of the Dashboard screen to start displaying sensor status updates.

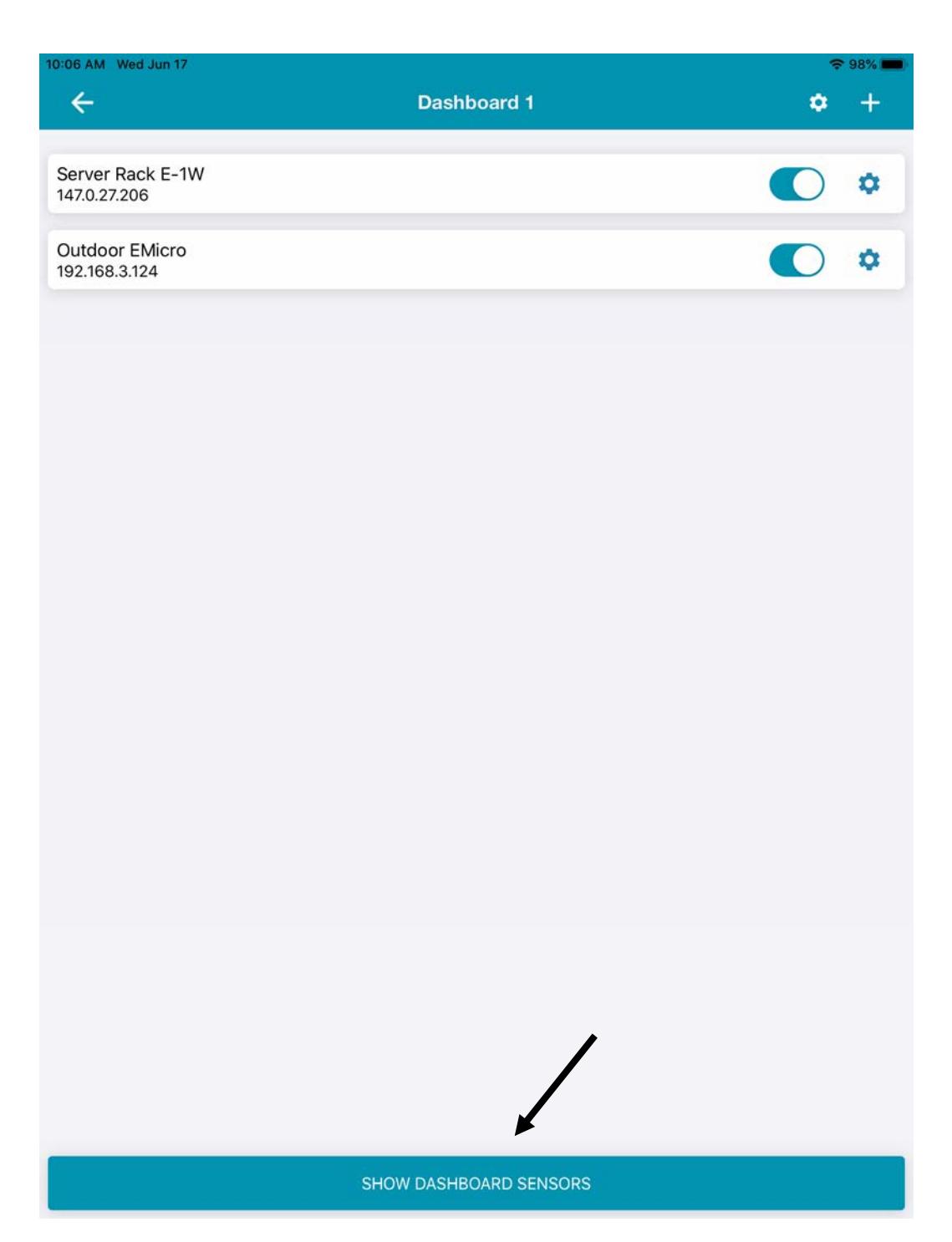

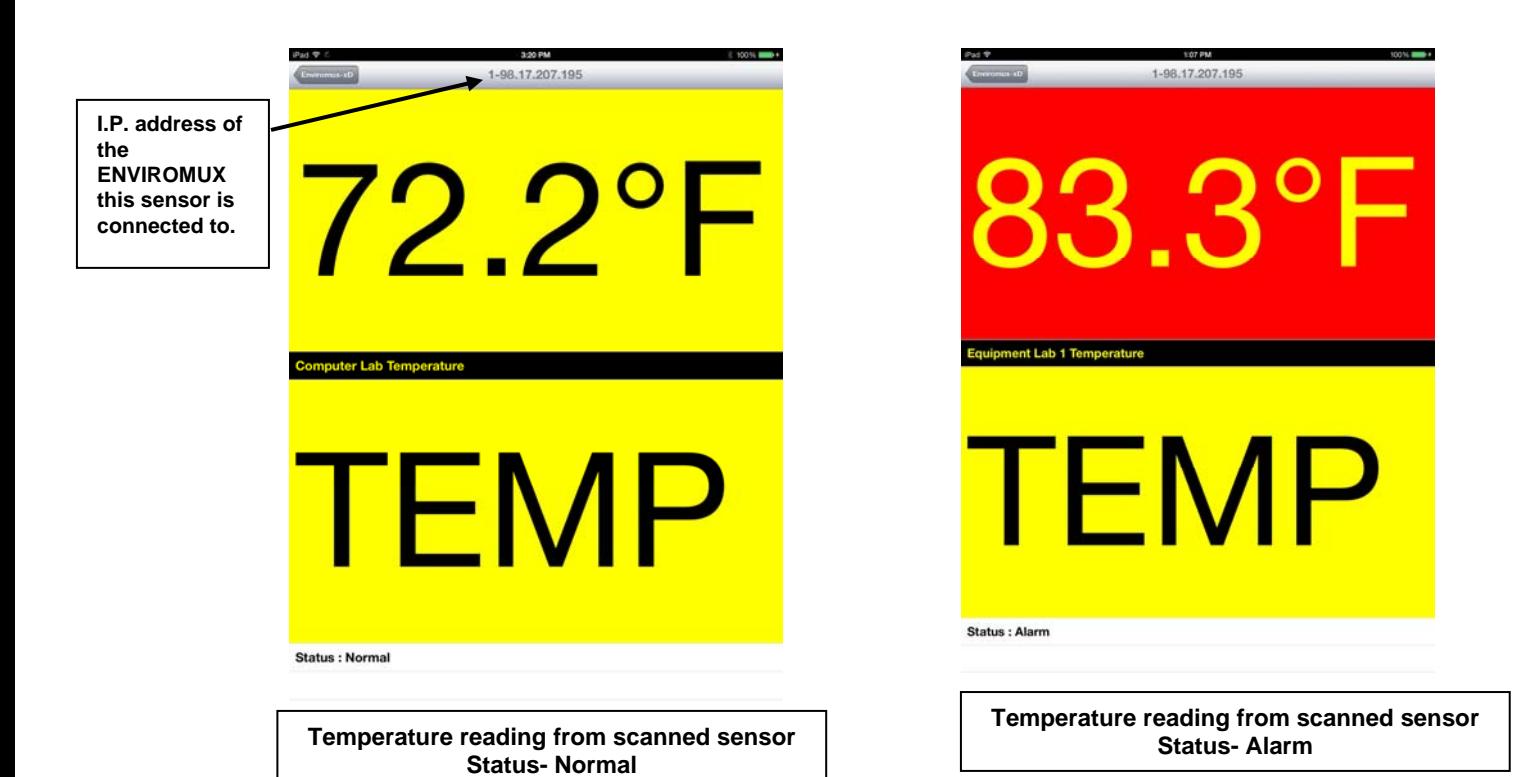

 $\mathbf{e}^{\mathbf{0}}$  $\leftarrow$ Server Rack E-1W **Server Rack Temperature** 88.0 °F 87.2 °F 86.4 °F 85.6 °F 84.8 °F 84.0 °F **10 Jun 11 Jun 2.Jun 14 Jun 15 Jun 16 Jun Temperature Graph of temperature readings from scanned sensor** 

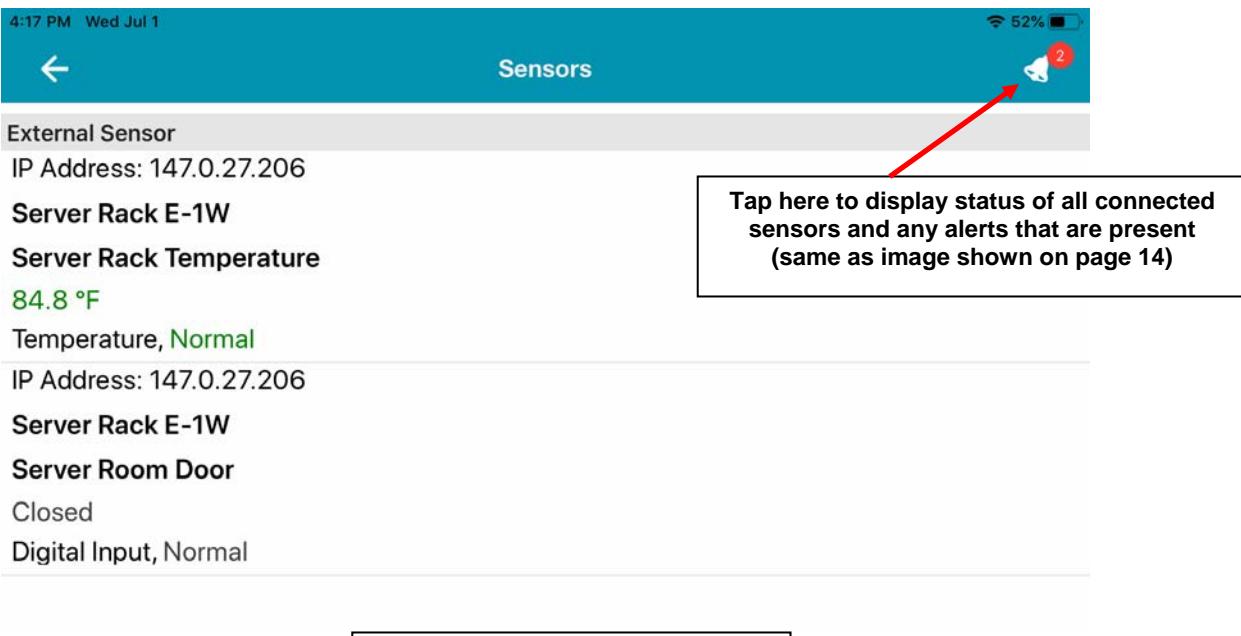

**View of Sensor Summary** 

## **Menu**

The menu icon at the top of the Main page provides a page for viewing and reacting to alerts present, checking for updates to this APP, and an information page.

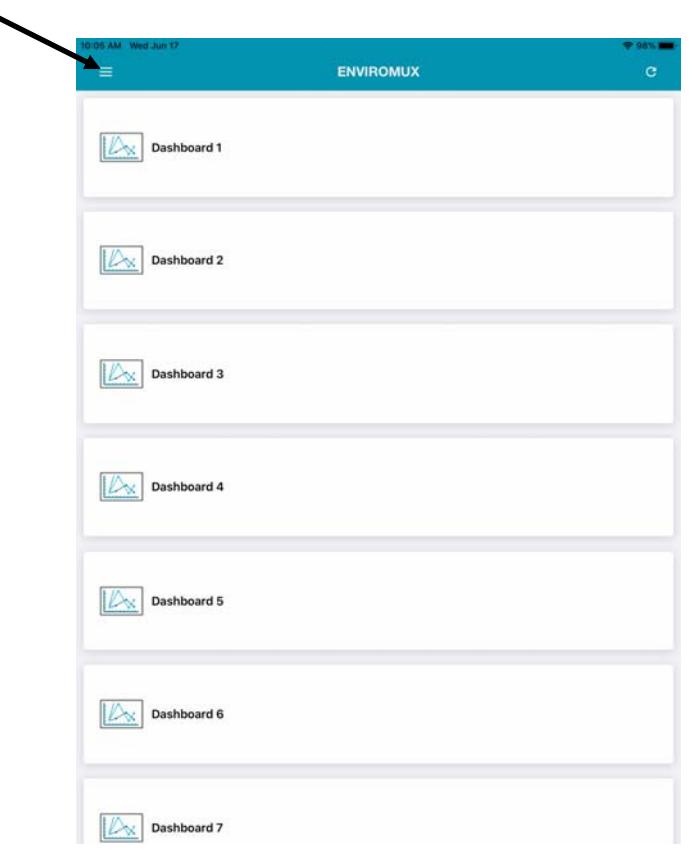

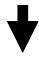

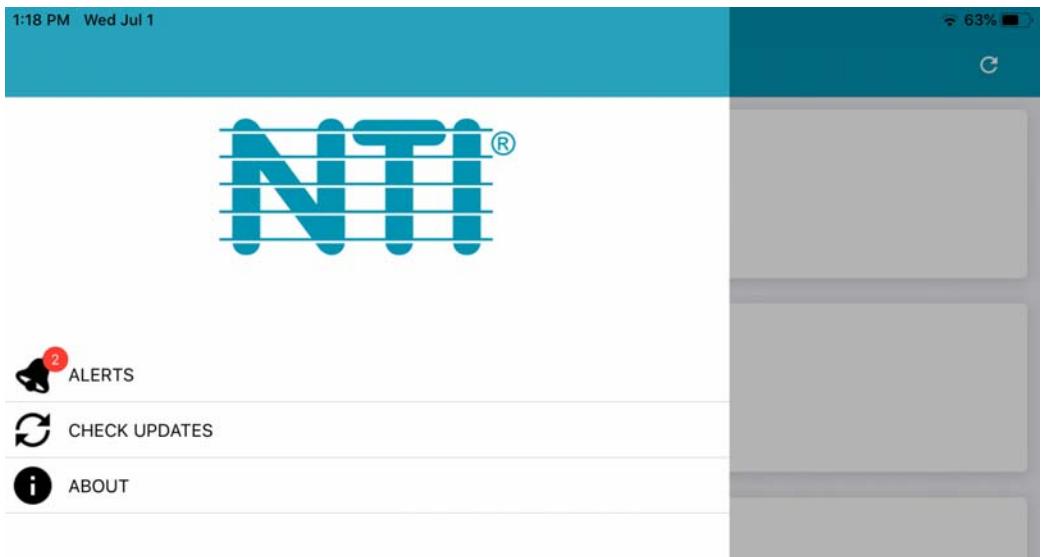

The alerts page will show the status of all monitored sensors for all ENVIROMUXs being monitored by the APP.

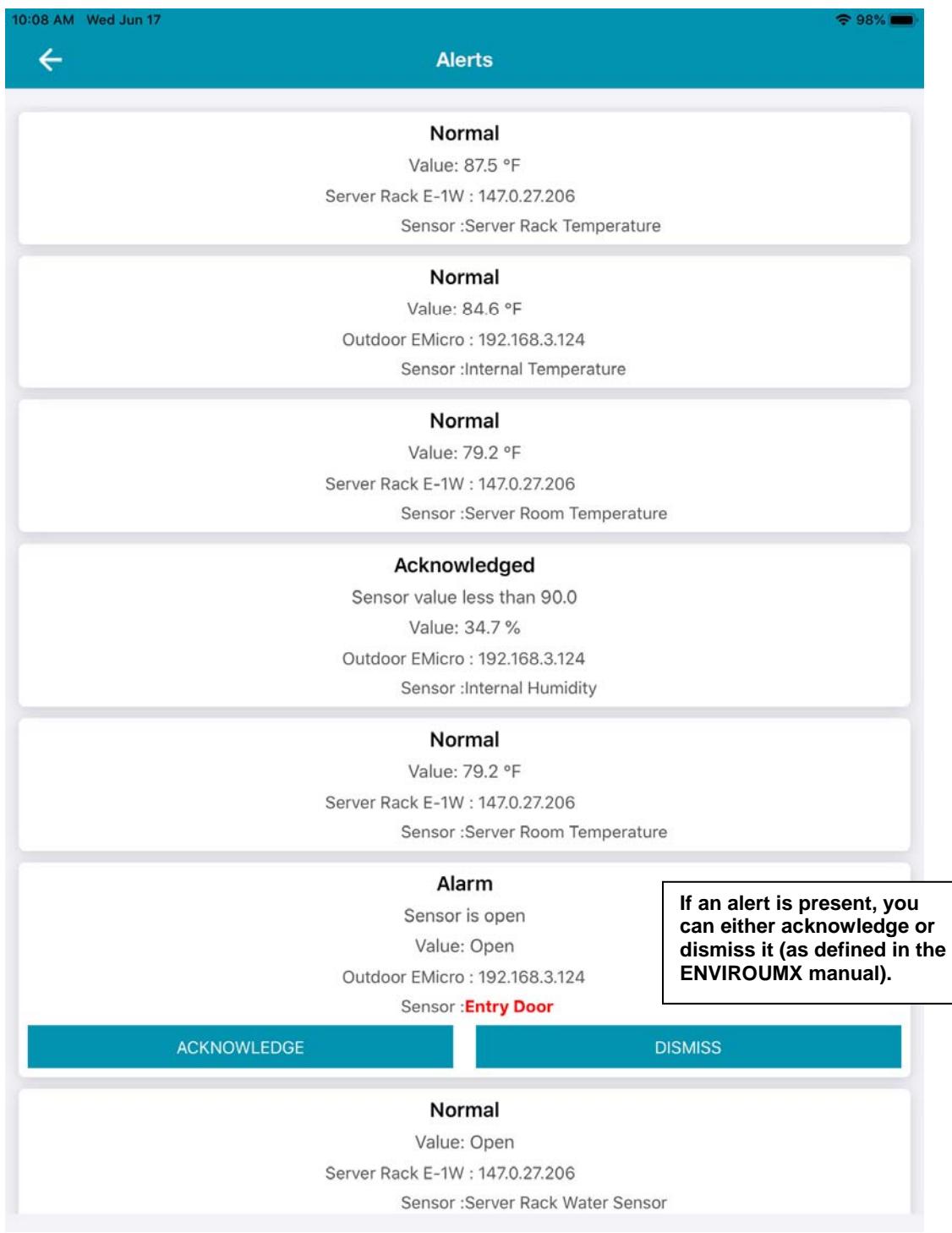

**Sensor alerts view** 

The About page provides information about the iOS App and a link to Network Technologies Inc.

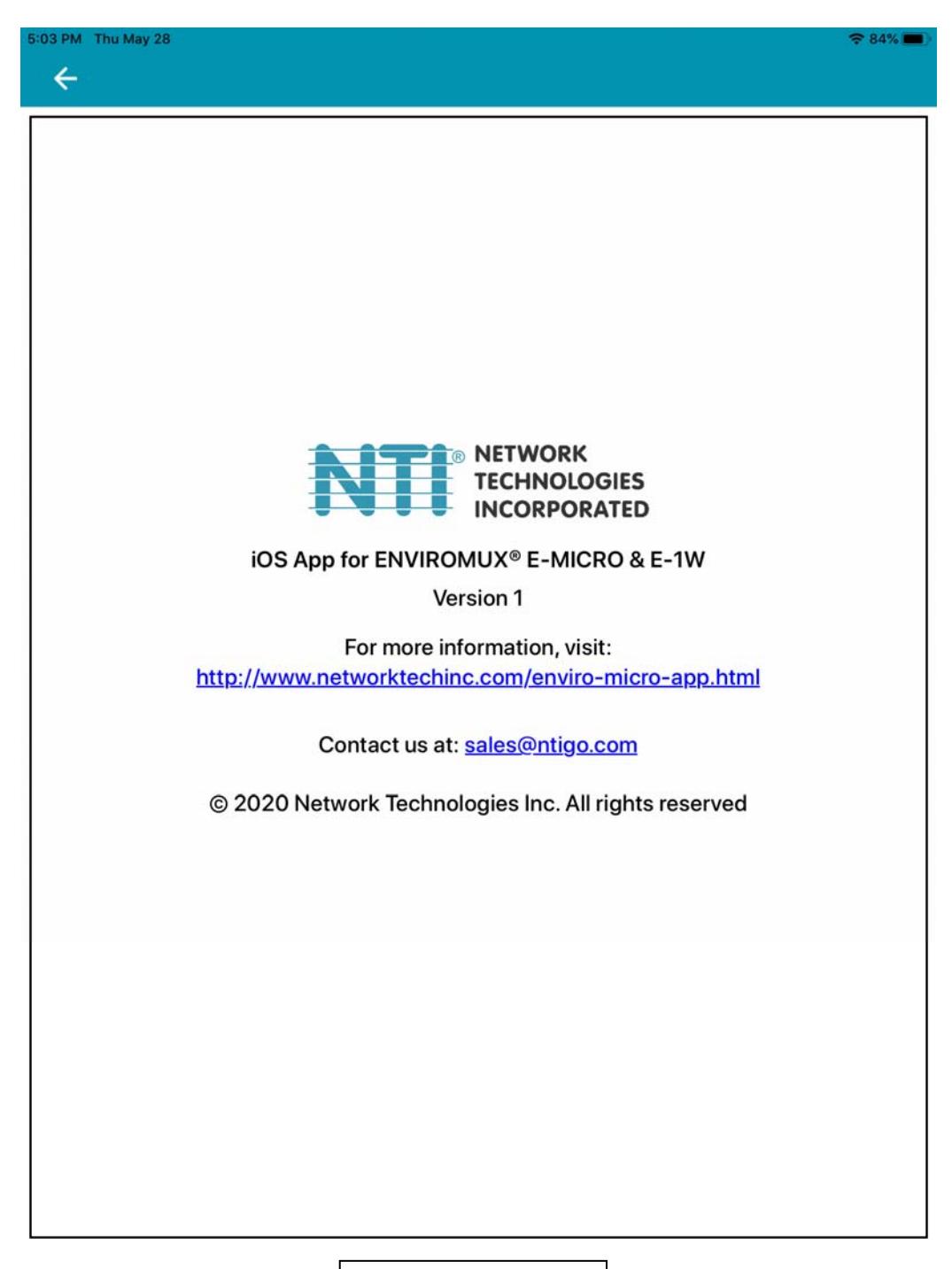

**iOS App Info Page**